# **DATA ESIM INSTRUCTIONS**

## **Instructions for iPhone**

- 1. Using your phone, scan the QR code.
- 2. The screen will display **Activate eSIM**, and then change to **Activate eSIM - An eSIM from eSIMsmart is ready to be activated on this iPhone**; click **Continue**.
- After a minute or so, the screen will read **Cellular** 3. **Setup Complete**, **your eSIM is now active on this iPhone**; click **Done**.
- The screen will list a **Primary** option and 4. **Business** option; select **Primary** for voice and text on your personal SIM. The Primary is your personal mobile number, the Business is the eSIMsmart number for data only.
- The screen will now read **Cellular Data** if you 5. are in France select **Business**, if you are not in France select **Primary** so your phone will continue to work with your personal mobile number. The **Allow Cellular Data Switching** option should be toggled **OFF**.
- 6. Make sure Data Roaming is set to **ON** on your handset.

## **Instructions for Android**

- 1. Using your phone, scan the QR code.
- When asked to **Add eSIMSmart eSIM**?, tap the 2. blue **Add** button. The screen will then read **Adding eSIMSmart eSIM**; this step may take up to a few minutes.
- When the eSIM successfully downloads, you will 3. be asked to allow a secondary SIM to use data during calls; tap **Allow**.
- The screen will show **SIM 1** this is your primary 4. cellular carrier SIM card – leave this toggled ON until you are ready to use your eSIMSmart eSIM, at which point you will toggle off SIM 1 and toggle ON **eSIM 1** (eSIM 1 will be labeled eSIMSmart).
- Make sure Data Roaming is set to **ON** on your 5. handset.

#### **How To Change Your APN Settings ?**

**Using the SIM in France:** You will need to manually enter the APN on your device; please make sure the eSIM is downloaded prior to changing the APN.

**iPhone:** *(Settings will vary slightly by device make and model)* Settings > Cellular (or Mobile) > Cellular (or Mobile) Data Options > Mobile Data Network > under Cellular/Mobile Data enter the APN internet; Username and Password are left blank.

**Android:** *(Settings will vary slightly by device make and model)* Settings > More Networks > Mobile Network (make sure data roaming is ticked On) > Access Point Names > Click the + sign or the Add at the top of your screen. Enter the new APN: internet, Username and Password are left blank.

#### **Need Support?**

Please contact [frtechsupport@cellhire.com,](mailto:frtechsupport@cellhire.com) or call 01 41 43 79 40.

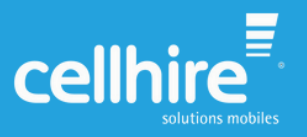